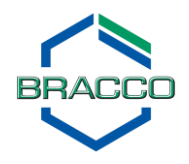

## **Frequently Asked Questions**

- *1. When I log in, I get the error message: Your login attempt was not successful. Please try again.*
	- Be sure you typed in your complete email address (case sensitive)
	- For first time log ins, obtain the generic password from your sales rep, then follow the instructions to reset the password
	- If you have recently reset your password, be sure to use the new case sensitive password
	- Ask your sales rep to ensure if your current email address is in Bracco's customer database
- *2. I forgot my password.*
	- **IF In the blue login box, click on: Forgot Password?**
	- Follow the instructions to reset your password
- *3. I logged in successfully, but I get an error message when I click on any of the tabs.*
	- Scroll to the bottom of the page, check the acknowledgment box, and click **Continue**
- *4. I logged in successfully, but I don't see any scanners in the drop down box.*
	- Select your favorite scanners to view the protocols: Click the **Accounts Management** tab and select your favorite scanners. Return to the **Protocols** tab, and select a scanner in the drop down box. Select the **Scanner**, **Body Region** and **Protocol**, and click **Get Protocol**
- *5. I want to change/add/delete my favorite scanners.*
	- Go to the **Accounts Management** tab and use the arrows to select/de-select
- *6. I selected the Scanner, Body Region, and Protocol, but I still don't see the protocol.*
	- Click **Get Protocol** to bring the protocol up (depending on your zoom setting, it may be necessary to scroll down to see the button)
- *7. I selected the Scanner, Body Region, and Protocol, but only see the top of the protocol.*
	- Scroll down the page to view the entire protocol
- *8. I selected the Scanner, Body Region, and Protocol, but I don't see the protocol I want.*
	- Although there are over 500 protocols available on the website, not every protocol is present. If you would like to see a protocol added on the next protocol update, please let your sales rep know
- *9. I would like to download/print the protocol.*
	- a. Click on the **Download/Print** button under the **Get Protocol** button, then save or print